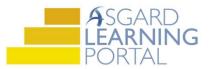

## Asgard Desktop Job Aide

## Changing a User's Password from the Asgard Directory

AsgardMobile 2.0 requires a login using a valid Asgard Username and Password. Since the majority of AsgardMobile users do not know their username and password you may need to provide it to them. Follow the steps below for the quickest way to change the user password.

Step 1: Click Directory to open the User Directory.

| Asgard Sunset West (Sunset Vacation Resorts)                                                  |              |  |  |  |  |
|-----------------------------------------------------------------------------------------------|--------------|--|--|--|--|
| File Organization Site Facilities Tools Help                                                  |              |  |  |  |  |
| Directory   Account List Expense Search   Locations •   Assets •   Work Orders • PM • Project |              |  |  |  |  |
| Welcome Page User Directory                                                                   |              |  |  |  |  |
| New User Copy Edit Disable Change Password Show Disabled Users                                |              |  |  |  |  |
| Display Directory As: Last Name, First Name 🔹 Look For:                                       | ▼ Find Clear |  |  |  |  |
| Adreno Porticia Bullock Sandra Evans Chris                                                    |              |  |  |  |  |

**Step 2:** Search for the user by:

- Last Name, First Name
- First Name, Last Name
- Username
- Department

| Directory   Account List Expense Search   Locations •   Assets •   Work Orders • PM • |            |                              |                        |                          |   | PM 🕇              |  |  |
|---------------------------------------------------------------------------------------|------------|------------------------------|------------------------|--------------------------|---|-------------------|--|--|
| Welcome Page User Directory                                                           |            |                              |                        |                          |   |                   |  |  |
| New User Copy Edit Disable Change Password Show Disabled Users                        |            |                              |                        |                          |   |                   |  |  |
| Display Directory As                                                                  | Last Name  | e, First Name 🔹              | Look For:              | Paul                     | • | Find              |  |  |
| Adreno, Porticia                                                                      |            | Bullock, Sand                | ra                     | Activities               | ^ |                   |  |  |
|                                                                                       | Last Name, | , First Name                 | -                      | At Your Service<br>Audit |   | da                |  |  |
|                                                                                       |            | Last Name                    |                        | Bell Staff               |   | 5-8979<br>a.ever( |  |  |
| Alatorre, Jennifer                                                                    | Last Name, | First Name                   | ez@valleyr             | Carpentry                | F |                   |  |  |
| Alatorre, Julie                                                                       | Username   |                              |                        | Contractor               |   |                   |  |  |
| Office Phon 4086127421<br>Mobile Phon 4086127421<br>Email: jalatorre@katanas          |            | Christian, Michael           |                        | Corporate Adminis        | 5 | katan             |  |  |
|                                                                                       |            |                              | <del>5) 912-90</del> 8 | Engineering              | Ê |                   |  |  |
|                                                                                       |            | Email: <u>mchristian@one</u> |                        | Finance                  |   |                   |  |  |
| Aldrich, Candace                                                                      |            | O-LL W/:0:                   |                        | Food & Beverage          | 4 | 7711              |  |  |

**Step 3: Highlight** the user's name. *Don't double click!* Once highlighted click **Change Password**.

|                                                     | nse Search   Locations •   Assets •   Work Orders • |
|-----------------------------------------------------|-----------------------------------------------------|
| Welcome Page User Directo                           | ory 🦰 🧖                                             |
| New User Copy Edit Disable                          | e Change Password Show Disabled Users               |
| Display Directory As: Last Name                     | e, First Name 🔻 Look For: paul 👻                    |
| Dunn, Paula                                         |                                                     |
| Paul, Pam                                           | <b></b>                                             |
| Mobile Prion 801-544-7711   Email: pfullmer@katanas |                                                     |

**Step 4:** Enter **New Password** and then **Confirm Password**. Click **OK**.

| Set Password      |           | × |
|-------------------|-----------|---|
| New Password:     | *****     |   |
| Confirm Password: | *****     |   |
|                   | OK Cancel |   |